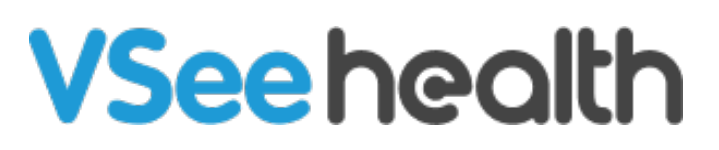

[Knowledgebase](https://help.vsee.com/kb) > [VSee Clinic for Providers](https://help.vsee.com/kb/vsee-clinic-for-providers) > [How to Edit the Patient's EMR](https://help.vsee.com/kb/articles/how-to-edit-the-patient-s-emr)

## How to Edit the Patient's EMR

Jay-Ileen (Ai) - 2023-04-12 - [VSee Clinic for Providers](https://help.vsee.com/kb/vsee-clinic-for-providers)

You can edit the Patient's Electronic Medical Records (EMR), also known as Electronic Health Records (EHR), under the **Notes** tab while you are on the call with your patient or when viewing the patient's Visit page.

 $\pmb{\times}$ 

Every time a Provider or clinic staff updates the patient's EMR, a time stamp, and the name of the last person who edited the patient's records will show appear.

 $\pmb{\times}$ 

How to Update the Patient's EMR for:

- [Past Medical History](https://help.vsee.com/kb/articles/how-to-edit-the-patient-s-emr#anchor-1)
- [Past Surgeries](https://help.vsee.com/kb/articles/how-to-edit-the-patient-s-emr#anchor-2)
- [Social History](https://help.vsee.com/kb/articles/how-to-edit-the-patient-s-emr#anchor-3)
- [Health Habits](https://help.vsee.com/kb/articles/how-to-edit-the-patient-s-emr#anchor-4)
- [Family History](https://help.vsee.com/kb/articles/how-to-edit-the-patient-s-emr#anchor-5)
- [Medications](https://help.vsee.com/kb/articles/how-to-edit-the-patient-s-emr#anchor-6)
- [Allergies](https://help.vsee.com/kb/articles/how-to-edit-the-patient-s-emr#anchor-7)

Updating the Patient's Past Medical History: 1. Click on **Edit**.

 $\pmb{\times}$ 

2. Select the condition/s from the dropdown under **Other Conditions**.

Note: You can select more than one, but one at a time.

3. Click on **Add** button.

 $\pmb{\times}$ 

You may also click "No Past Medical History."

You may click on the **trash** icon of the condition that you want to remove or is no longer applicable for the patient.

4. Click **Done** to save changes.

 $\pmb{\times}$ 

Updating the Patient's Past Surgeries: 1. Click on **Edit**.

## $\pmb{\times}$

You may click "No Known Past Surgeries."

2. Enter the name of the procedure in the blank field.

- 3. Click on **Add** button.
- 4. Click **Done** to save changes.

 $\pmb{\times}$ 

Updating the Patient's Social History: 1. Click on **Edit**.

 $\pmb{\times}$ 

2. Select from the dropdown options under **Marital status** - if the patient is Single, Married, Widowed, Divorced/separated, or In a relationship.

 $\pmb{\times}$ 

3. Select from the dropdown options under **Highest Level of Education** - if the patient finished Grammar school, High school or equivalent, Technical/vocational training, College or equivalent, or Postgraduate.

 $\pmb{\times}$ 

4. Input the patient's **Occupation** in the blank field.

5. Input the **number of children** of the patient in the blank field.

6. Select from the dropdown options under **Living situation** - if the patient is living Alone, With other people, or with pets.

 $\pmb{\times}$ 

7. Select from the dropdown options Yes or No if the patient **Served in** the **military.** 

 $\pmb{\times}$ 

8. Select from the dropdown options under **Legal History** - if the patient has history of Charges for violent crime, Jail, Prison, Access to firearms, or N/A.

 $\pmb{\times}$ 

9. Click **Done** to save changes.

 $\pmb{\times}$ 

Updating the Patient's Health Habits:

1. Click on **Edit**.

 $\pmb{\times}$ 

2. Select from the dropdown options: Never, Daily, Weekly, or Monthly for Smoking Frequency, Alcohol Frequency, and Exercise Frequency.

And use the blank field to type in if the patient had any Street Drugs used.

 $\pmb{\times}$ 

3. Click **Done** to save changes.

 $\pmb{\times}$ 

Updating the Patient's Family History:

1. Click on **Edit**.

 $\pmb{\times}$ 

2. Check the checkboxes for those applicable to the patient's condition.

Conditions listed are Alcoholism, Asthma, Cancer (including skin cancer), Diabetes, High blood pressure, Heart disease, Migraines, Kidney disease/stones, Osteoporosis, Stroke, Thyroid disease, Ulcer disease, Depression, Anxiety, Bipolar, Psychiatrically Hospitalized, and Suicides.

Family options listed are Mother, Father, Siblings, Maternal grandparents, and Paternal grandparents.

3. Click **Done** to save changes.

 $\pmb{\times}$ 

Updating the Patient's Medications: 1. Click on **Edit**.

 $\pmb{\times}$ 

You may click "No Known Medications."

2. Enter the name of the medication in the blank field.

- 3. Click on **Add** button.
- 4. Click **Done** to save changes.

 $\pmb{\times}$ 

Updating the Patient's Allergies: 1. Click on **Edit**.

 $\pmb{\times}$ 

You may click "No Known Allergies."

2. Enter the name of the drug in the blank field.

3. Click on **Add** button.

4. Click **Done** to save changes.

 $\pmb{\times}$ 

All the information added or changes made will be viewable on the Notes tab and saved automatically.

 $\pmb{\times}$  $\pmb{\times}$ 

You can also go to the **Medical History** tab to view the patient's EMR for Past Medical History, Past Surgeries, Family Medical History, Social History, and Health Habits.

 $\pmb{\times}$ 

Go to the **Allergies** tab to view the patient's list of known medication allergies.

 $\pmb{\times}$ 

Note: The screenshots above are taken using the new visit page version*.* To know how to switch to the new version, read: [Three Ways to Switch From Old to New Visit](https://help.vsee.com/kb/articles/356) [Page.](https://help.vsee.com/kb/articles/356)

Need more assistance? Send us an email at [help@vsee.com](mailto:help@vsee.com) or check out the **Help** section under the Profile Menu of your VSee Clinic.

This article was last updated on: 12 April 2023

Tags [EHR](https://help.vsee.com/search/labels/all/EHR) [Electronic health records](https://help.vsee.com/search/labels/all/Electronic%20health%20records) [Electronic medical records](https://help.vsee.com/search/labels/all/Electronic%20medical%20records) [EMR](https://help.vsee.com/search/labels/all/EMR) [health records](https://help.vsee.com/search/labels/all/health%20records) [medical records](https://help.vsee.com/search/labels/all/medical%20records)